5--TETHERING WITH **BLUETOOTH** FROM AN ANDROID CELL **PHONE** TO A "WINDOWS.." COMPUTER by Francis Chao fchao2@yahoo.com

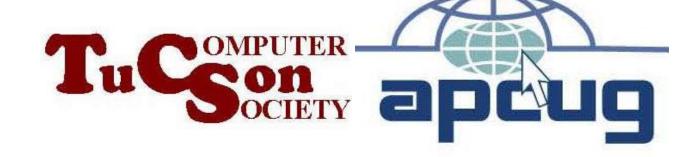

# Web location for this presentation:

http://aztcs.apcug.org
Click on
"Meeting Notes"

### SUMMARY

You can use your iPhone to create a Bluetooth tether/hotspot to provide an Internet connection for a "Windows.." computer.

### **TOPICS**

- "Access Point" Instead of "Direct Connection" !!
- Big Steps (for computer experts)
- Small Steps (for the rest of us)

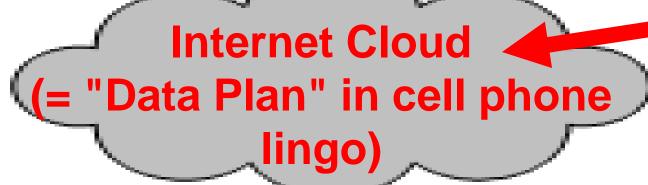

Option 3:
Android cell phone
provides a
wireless Bluetooth
"hotspot"/tether
to the client computer, tablet,
or another cell phone so that

it can access the Internet

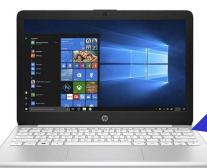

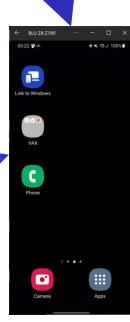

### "TETHERING" AND "HOTSPOT" FOR CELL PHONES

Four wave to tether or create a hatanat with a sall abane notopot with a cen phone. Option 1: tethering using Wi Fi Ontion Ortothoring uning phon Z. whiching daing "adl phana to LICD" aghle COIL PITIONIC TO COD COD Option 3: tethering using Bluetooth will be britished adapted

### "ACCESS POINT" INSTEAD OF "DIRECT CONNECTION"

The key to making a successful Bluetooth tether from a client device to a cell phone is to make an "Access Point" instead of a "Direct Connection", after doing a Bluetooth "pairing" between a cell phone and a client device:

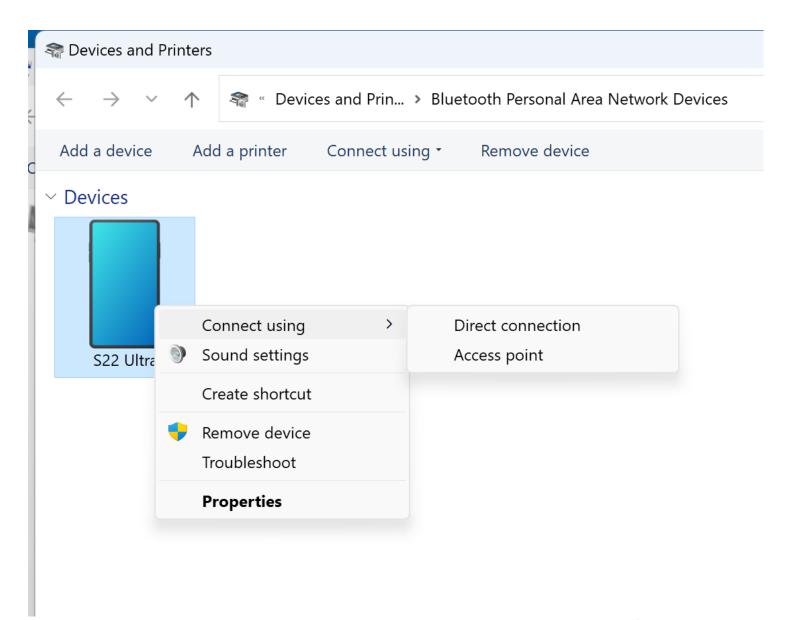

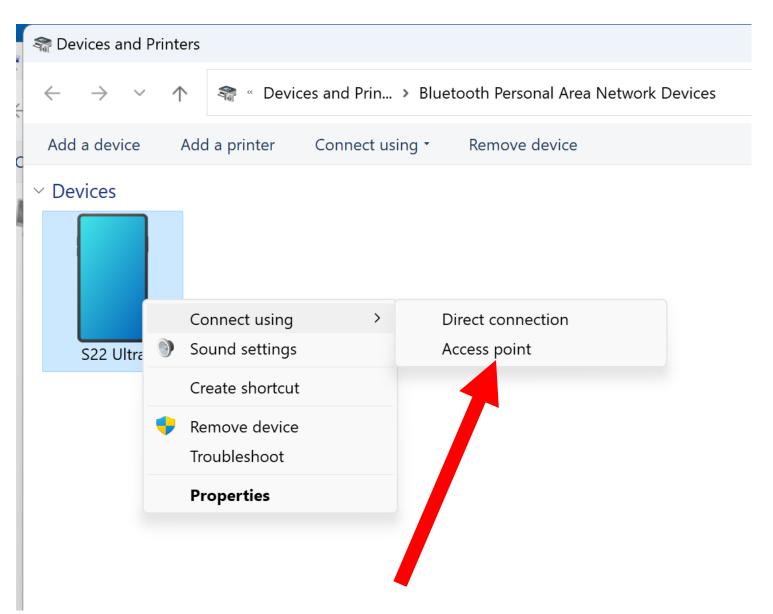

### **OPTION 3 BIG STEPS**

- ("Option 3:" = tethering using Bluetooth)
- BIG STEP 100:
   Do a Bluetooth "Pairing" between the Android cell phone and the client device
- BIG STEP 200:
   Activate "Bluetooth Tethering" in the
   "Settings" app of the Android cell phone
- BIG STEP 300: From the Bluetooth icon in "Network Connections" of Windows.., connect to the Android phone as an "Access Plaint"

SMALL STEP 101: Locate the "Settings" icon in the Android cell phone:

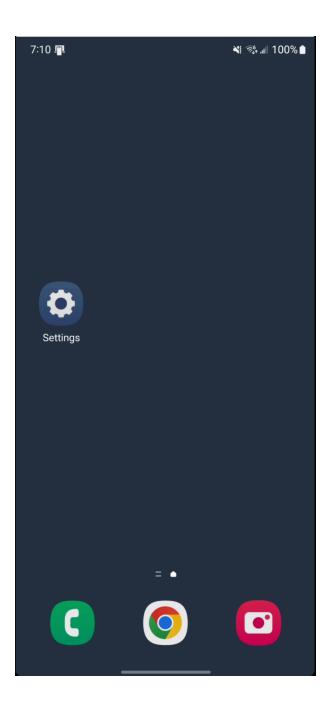

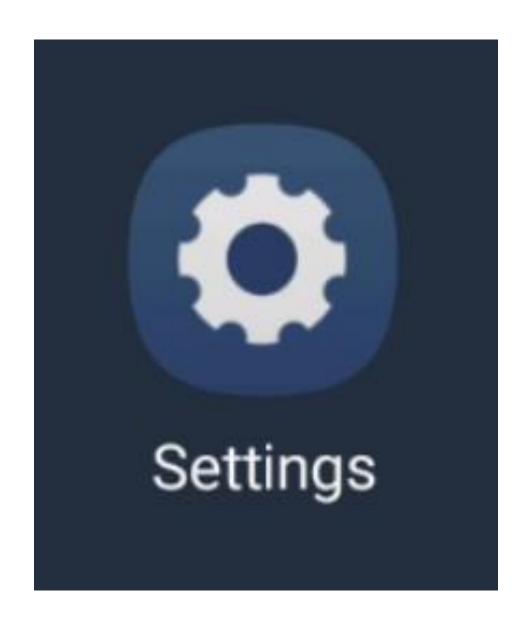

SMALL STEP 102: Tap on the "Settings" icon of the Android cell phone:

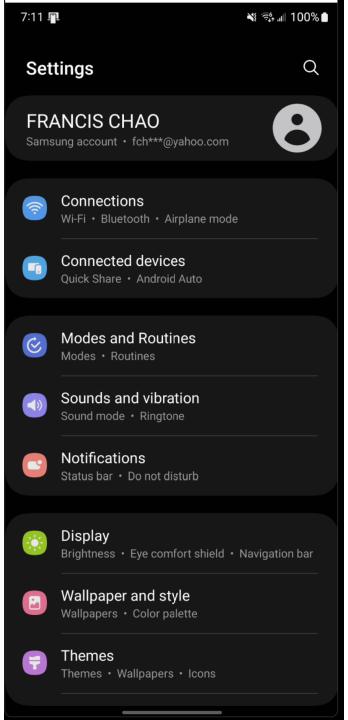

SMALL STEP 103: Tap on "Connections" in the screen of the "Settings" app:

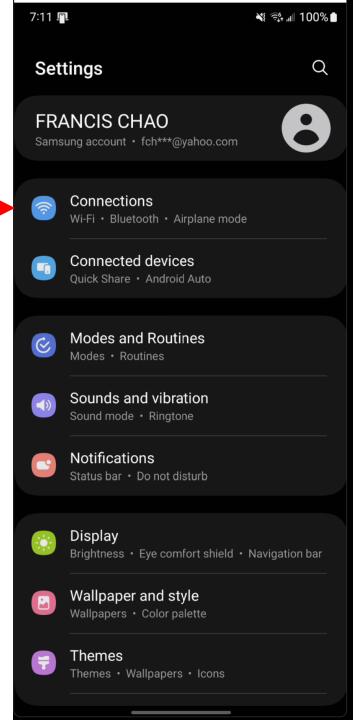

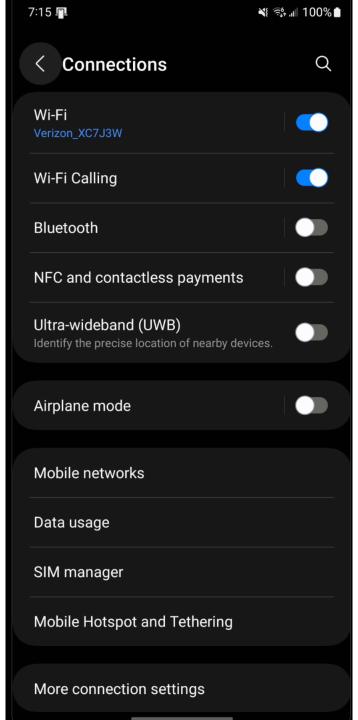

#### SMALL STEP 104:

If "Bluetooth" is "off", tap on it's on-off selector to enable it.

If "Bluetooth" is not enabled, tap on it's on-off selector twice to disable and then re-enable it.

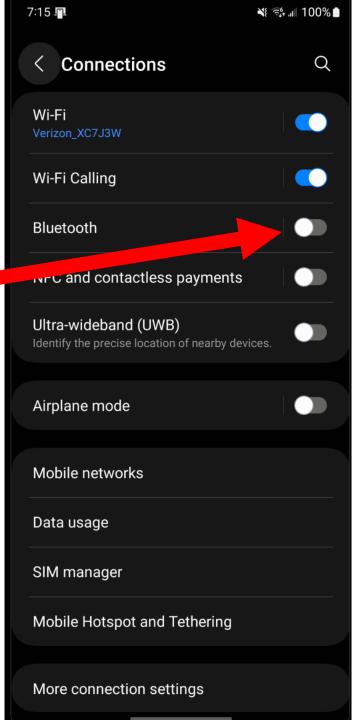

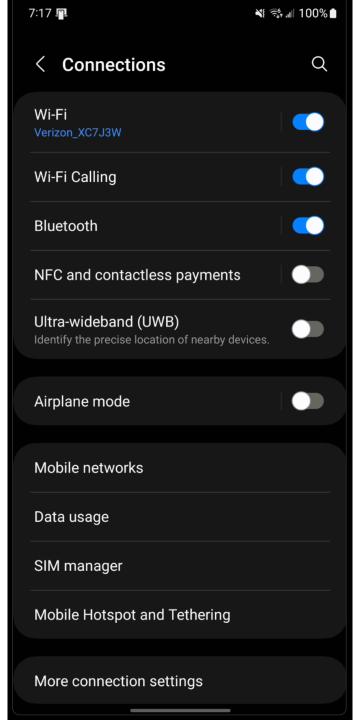

# Bluetooth

SMALL STEP 105: The "on-off" toggle will now be in the "on" position.

# Bluetooth

SMALL STEP 106: Tap on the word "Bluetooth":

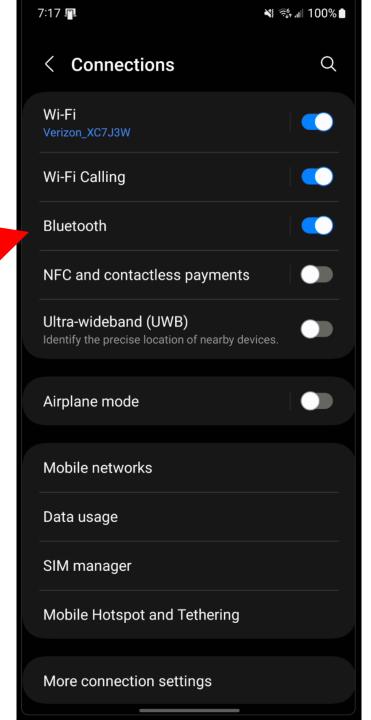

SMALL STEP 107:
You will now see two lists:
a list of "Paired devices"
and
a list of "Available" devices:

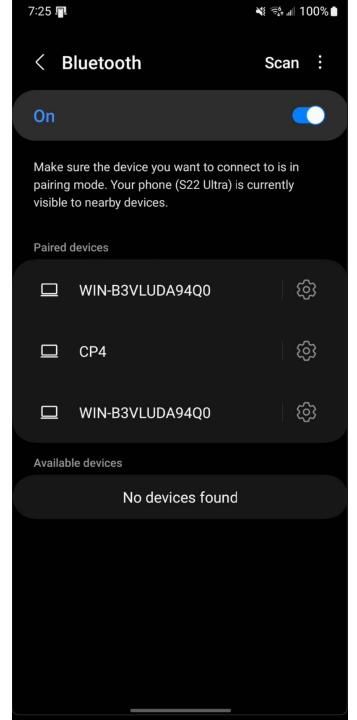

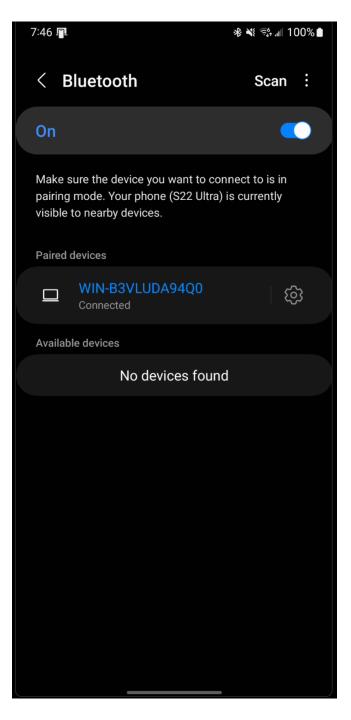

SMALL STEP 106: From the client computer, tablet, or cell phone, go to either "Network Connections" Or "Settings"

SMALL STEP 107:
 From a Windows.. computer, use the left mouse button to click on the "Start" button:

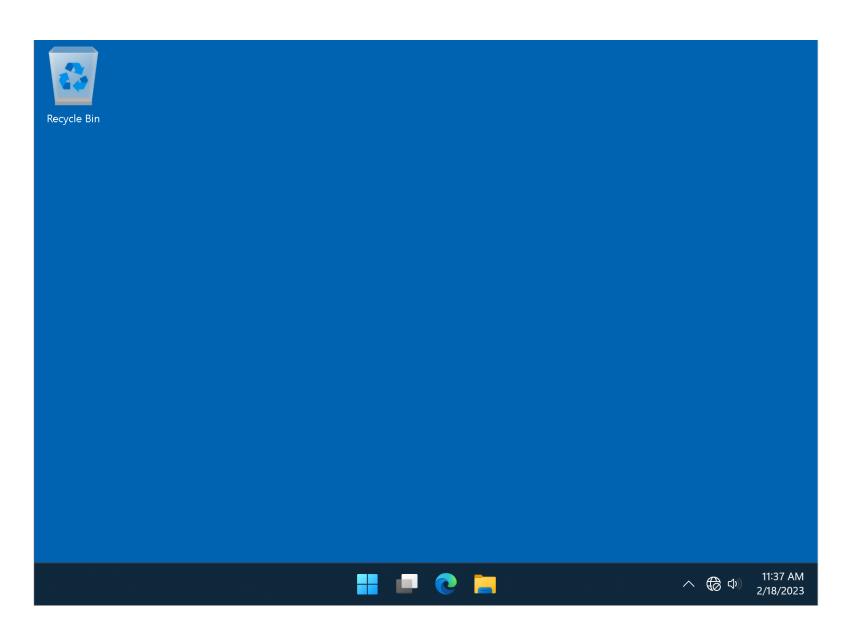

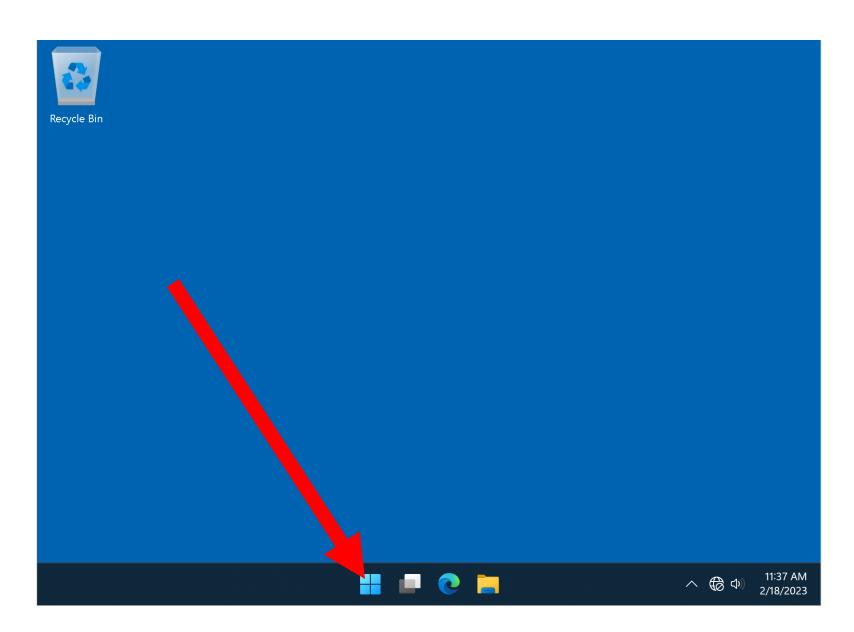

SMALL STEP 108:
 Click on the "Search" field:

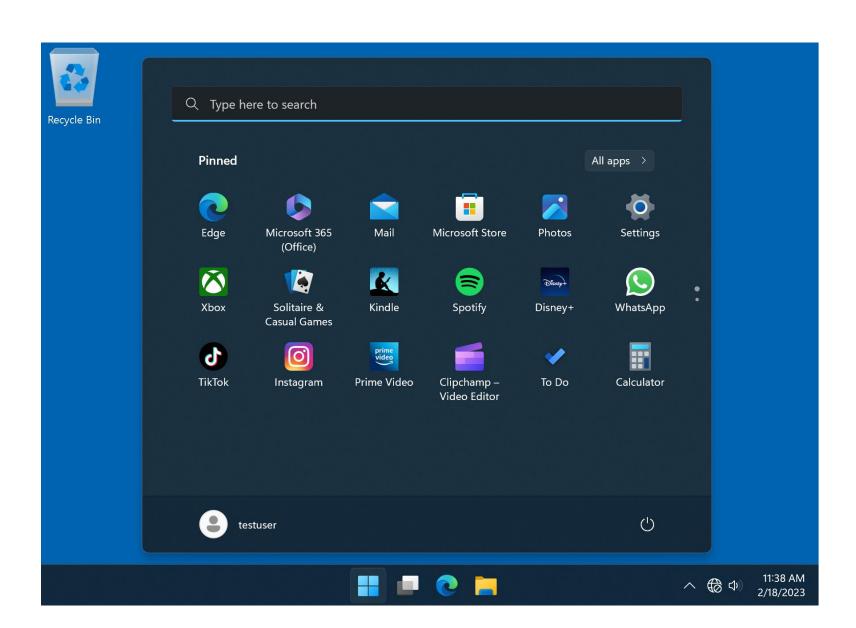

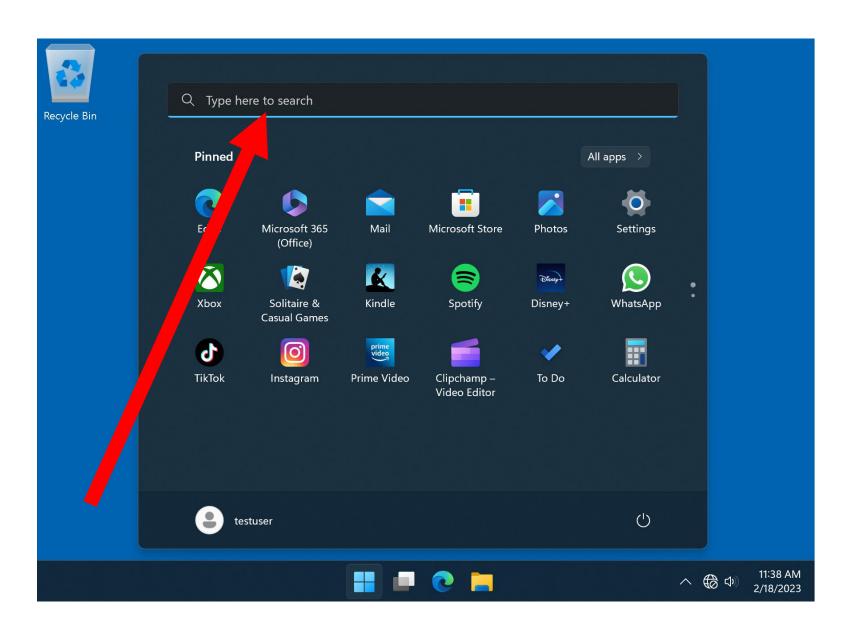

SMALL STEP 109:
 A pop-up window will be displayed:

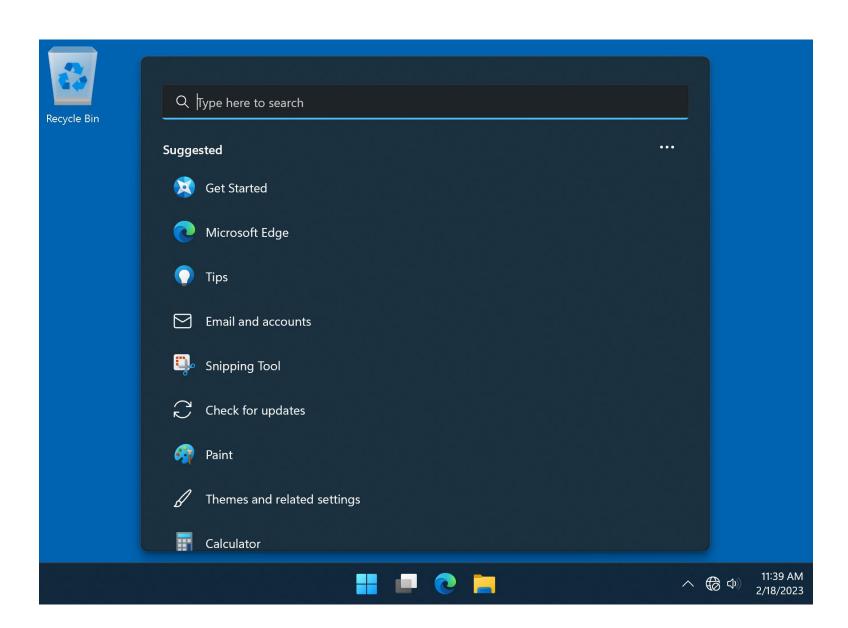

SMALL STEP 110:

Type in Network Connections into the search box of the pop-up window:

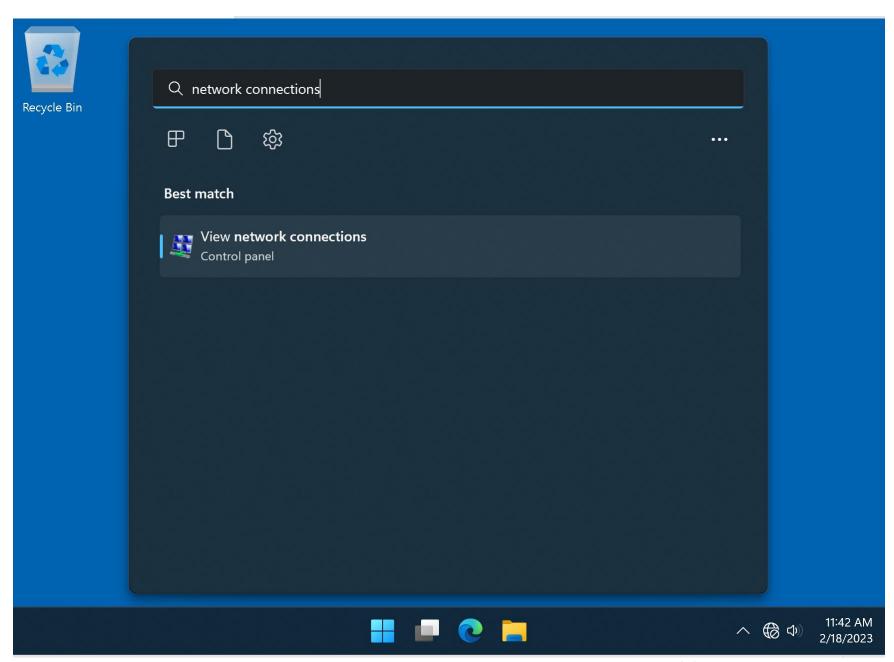

SMALL STEP 111:
 Press the Enter key of the computer's keyboard.

SMALL STEP 112:
 A "Network Connections" window will be displayed.

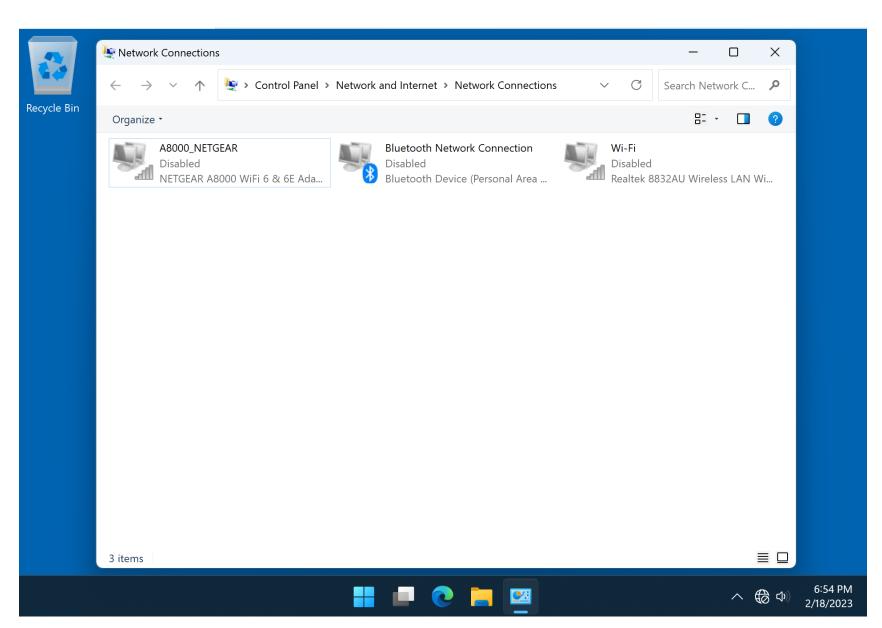

SMALL STEP 107 (continued): In a Windows.. computer, if the Bluetooth icon in "Network Connections" is "disabled", use the right mouse button to click on it; then a pop-up menu will be displayed; then click on "Enable".

44

SMALL STEP 108:
 If the "Bluetooth" icon is "Not connected", use the right mouse button to click on it; then use the left mouse button to click on "View Bluetooth Network Devices"

BIG STEP 110:
 Use the left mouse button to click on either "View Bluetooth Network Devices" or "Show Bluetooth Devices"

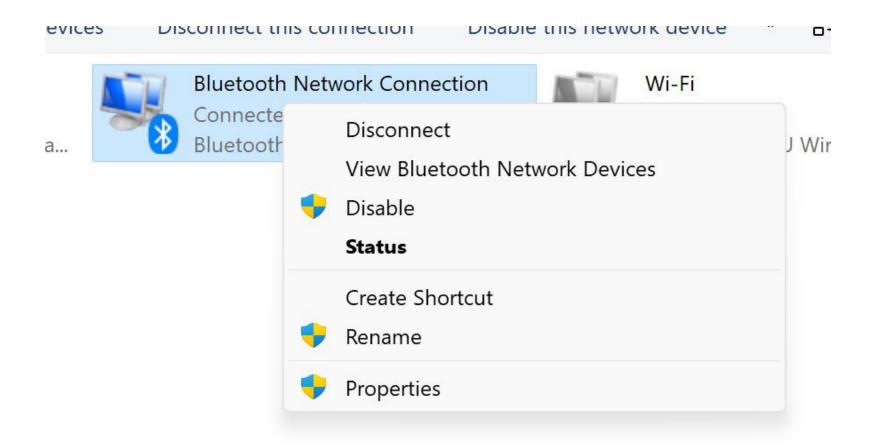

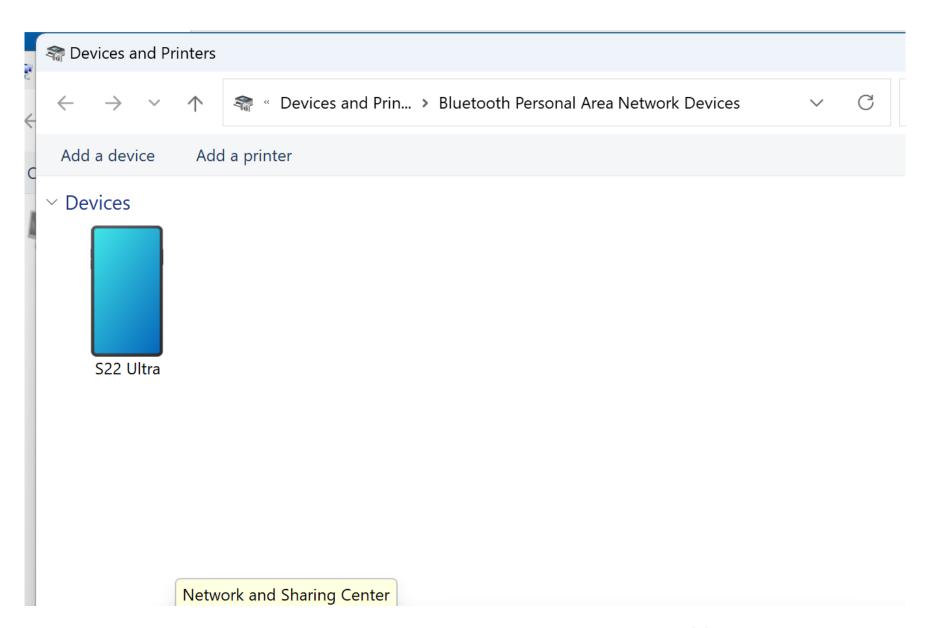

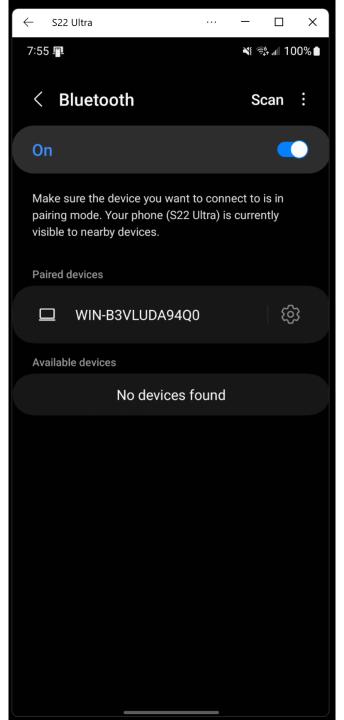

## BIG STEP 200 (In the Android cell phone, activate "Bluetooth Tethering"

- SMALL STEP 201:
   Go to "Settings" in the Android cell phone
- SMALL STEP 202: Tap on "Connections"
- SMALL STEP 203: Enable "Bluetooth Tethering" if it is not already enabled:

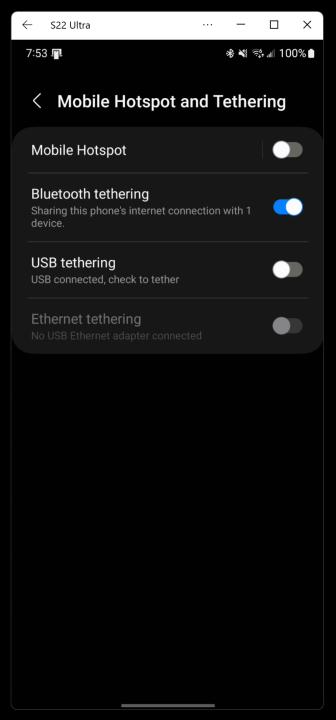

BIG STEP 300 (In "Network Connections" in Windows..., connect the Bluetooth adapter to the Android cell phone as an "Access point"

SMALL STEP 301:
 In the Windows.. computer, go to "Network Connections"

BIG STEP 300 (In "Network Connections" in Windows.., connect the Bluetooth adapter to the Android cell phone as an "Access point"

SMALL STEP 202:
 Open the "Bluetooth Network
 Connection" using a double-click or a right-click

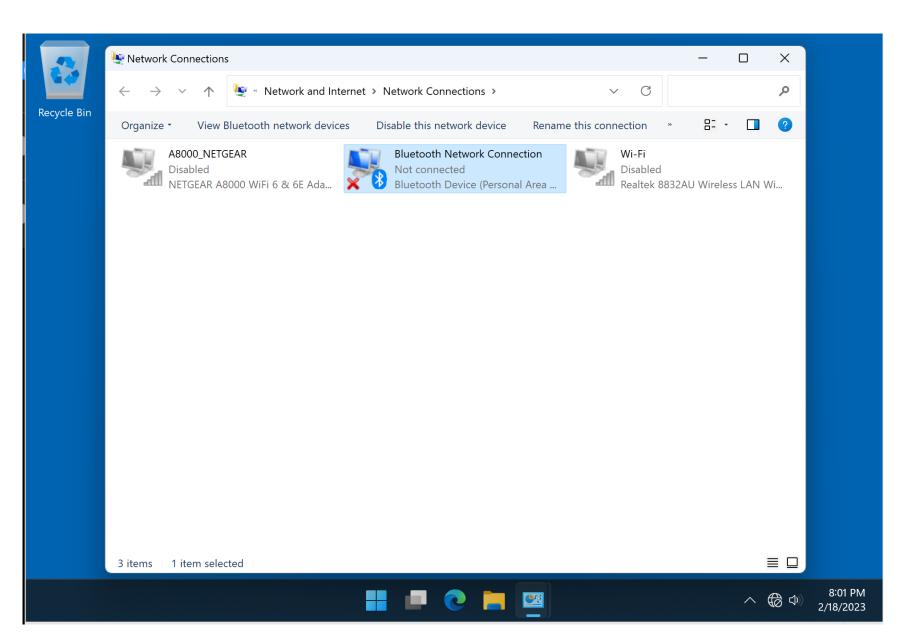

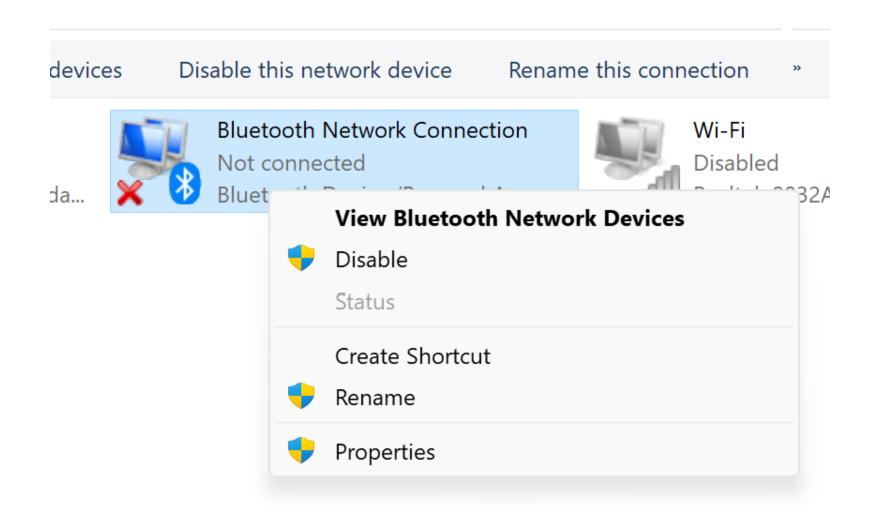

BIG STEP 300 (In "Network Connections" in Windows.., connect the Bluetooth adapter to the Android cell phone as an "Access point"

 SMALL STEP 203: Connect to the cell phone as an "Access Point"

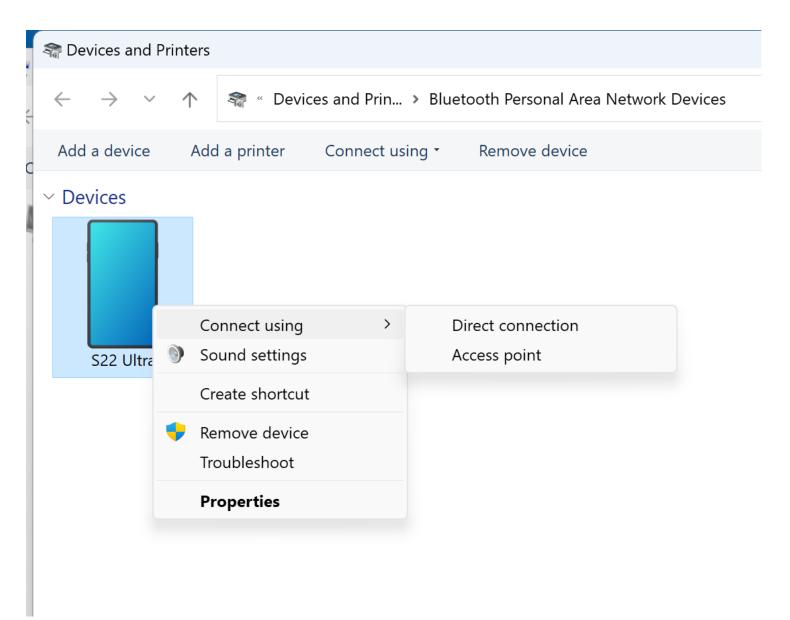

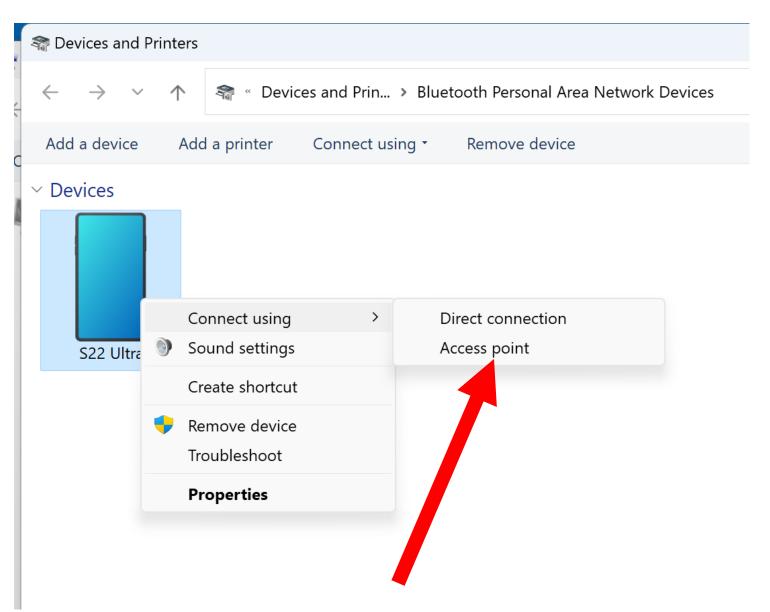

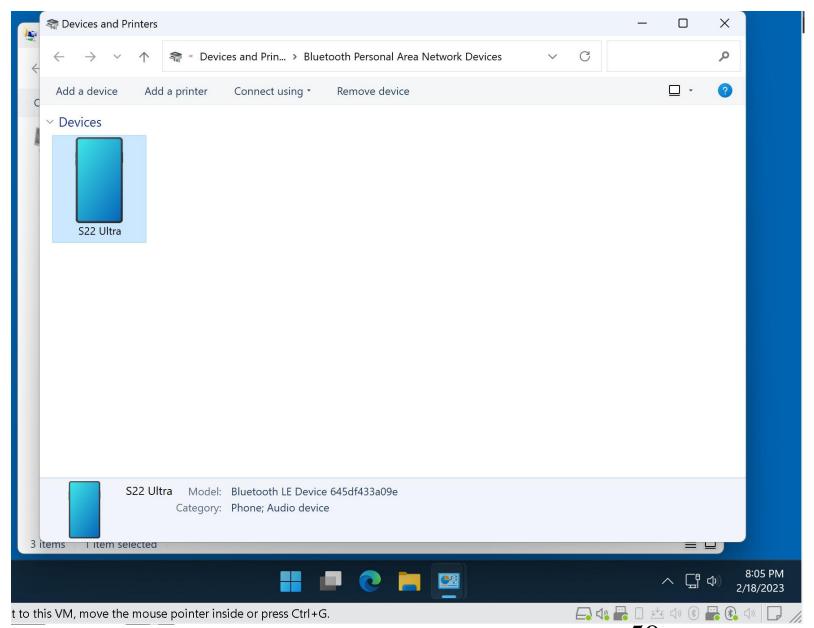

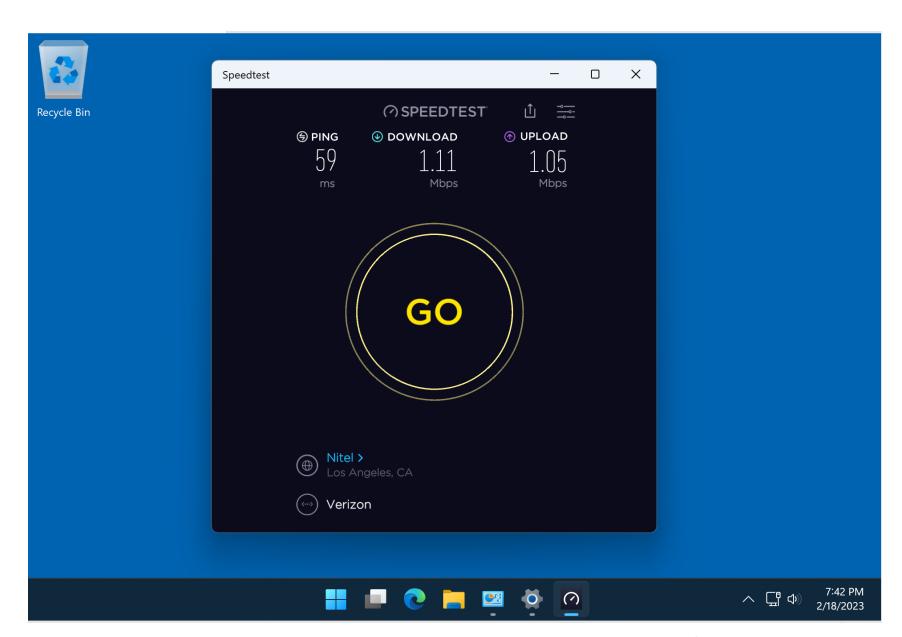